# **PFN+ series**

**Víceúčelová termovize**

**Uživatelská příručka**

#### **Poznámka vydavatele**

*Uživatelská příručka podrobně popisuje víceúčelový způsob použití a záležitosti vyžadující pozornost víceúčelové termovize pro noční vidění tak, aby byla zajištěna bezpečnost obsluhy, jakož i správná funkce termovize, stejně jako efektivní údržba a praktické používání. Vše zmíněné pak vede k dosažení maximální životnosti termovize. Výrobce vyžaduje, aby uživatel zařízení pro noční vidění před jeho použitím pečlivě přečetl a přísně dodržoval následující uživatelskou příručku.*

*Před zveřejněním nové uživatelské příručky musí používání a údržba termovize souhlasit s aktuální uživatelskou příručkou. Ostatní materiály jsou pouze orientační. Pokud při používání zařízení zjistíte nějaký problém, poskytněte prosím zpětnou vazbu včas ke studiu problému a případným úpravám dalších produktů.*

*Obsah této uživatelské příručky slouží pouze jako zdroj informací pro zákazníky.*

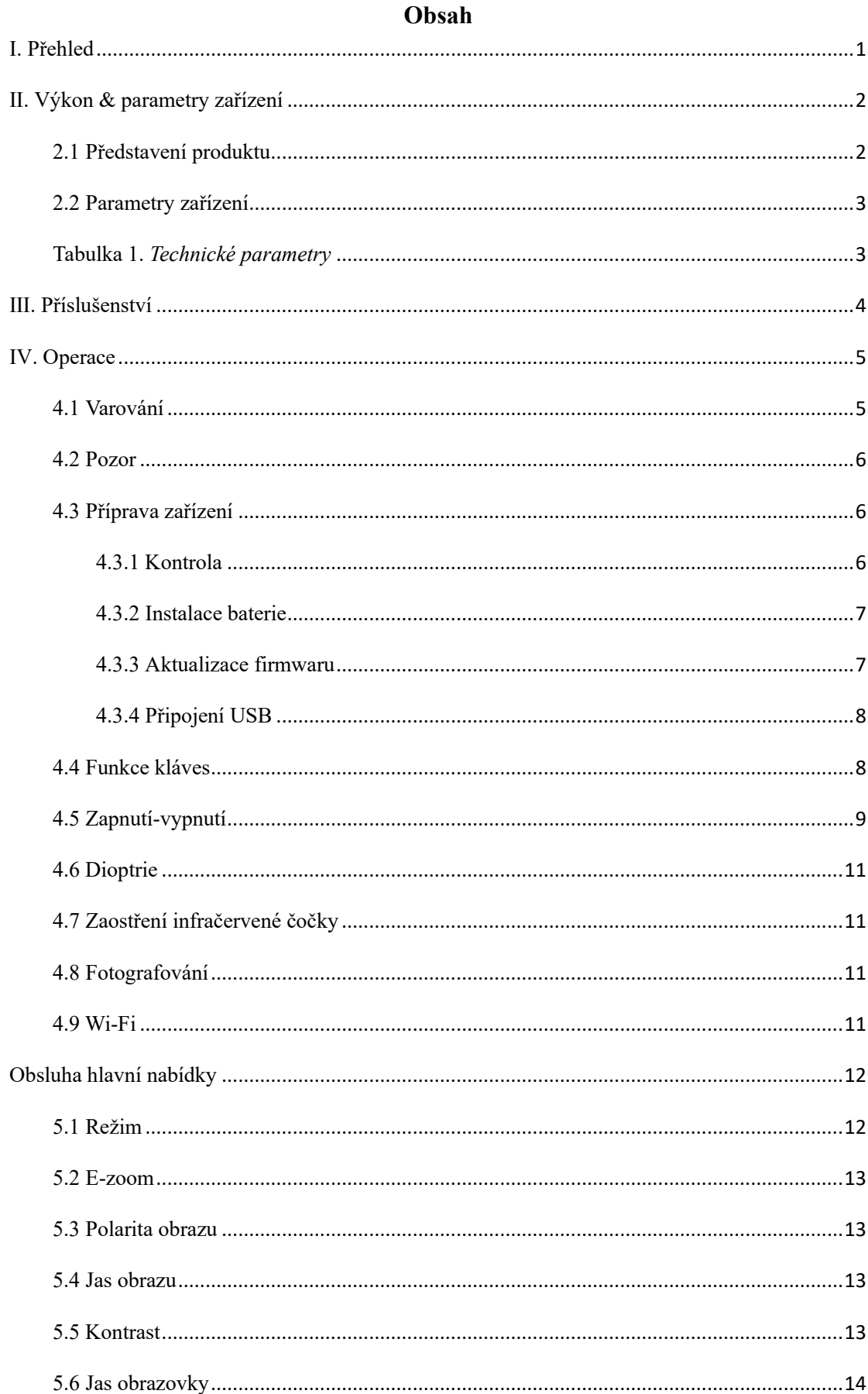

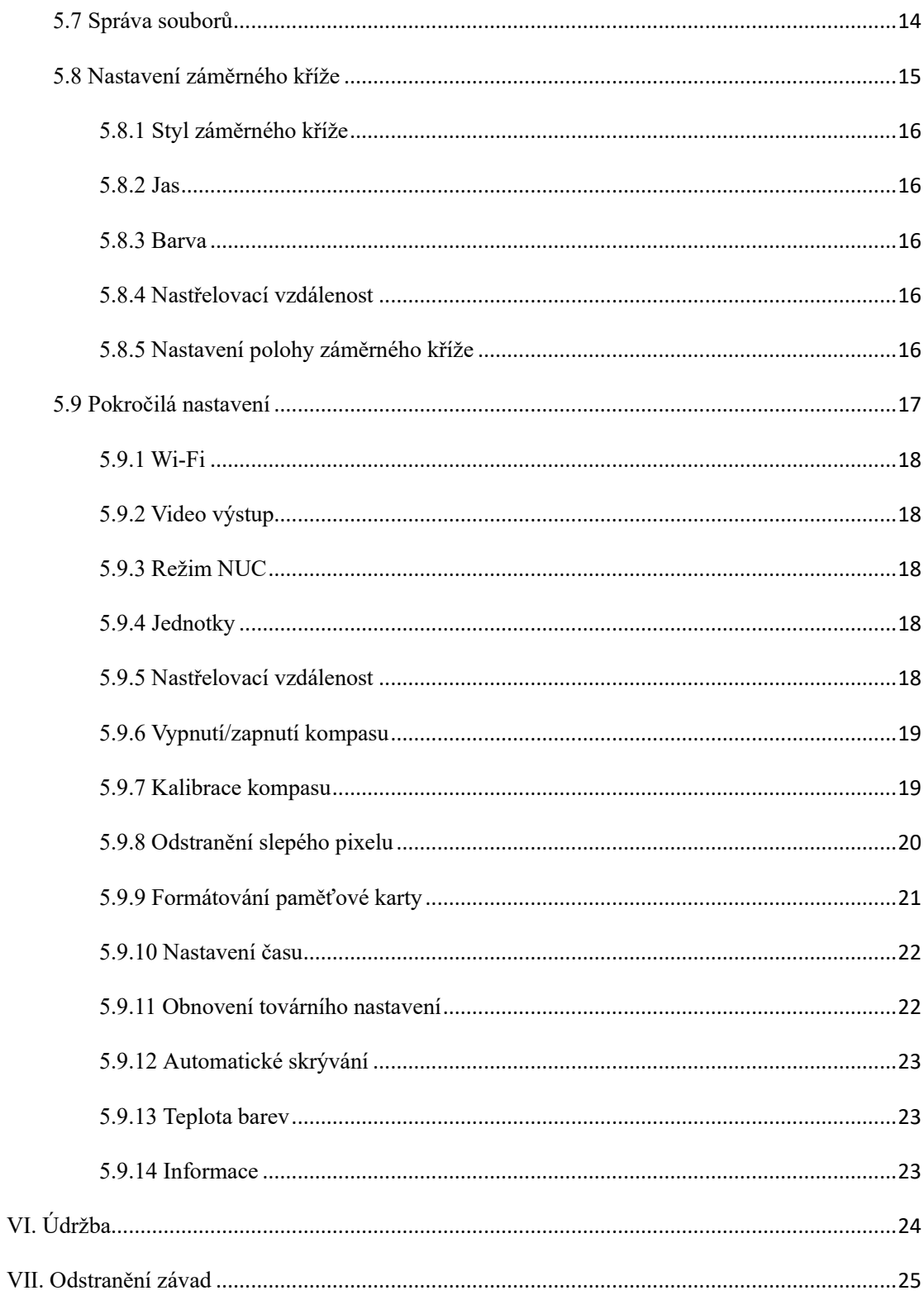

# <span id="page-4-0"></span>**Ⅰ. Přehled**

Víceúčelová termovize může být v podobě zaměřovače, přilbové, předsádky, nebo jako monokulár na zbrani. Tento přístroj pak slouží k individuálnímu zaměřování cíle. Víceúčelové použití termovize je znázorněno na **Obrázku 1.** Toto zařízení pro noční vidění je lehké, malé, snadno se přenáší a rovněž se vyznačuje dlouhou provozní dobou a dobrou kamufláží.

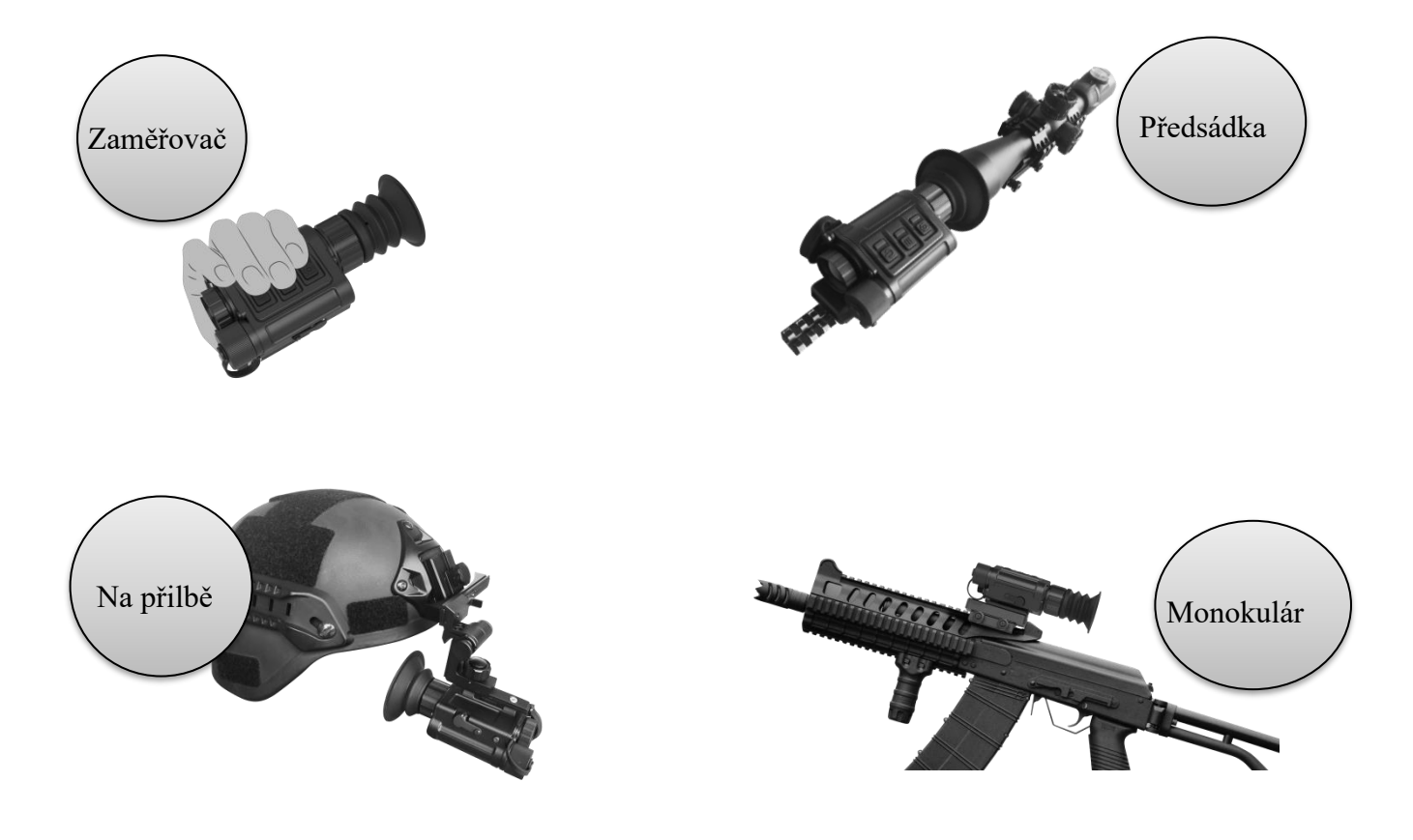

**Obrázek 1.** *Varianty použití*

# <span id="page-5-0"></span>**Ⅱ. Výkon & parametry zařízení**

#### <span id="page-5-1"></span>**2.1 Představení produktu**

1) Vysoce výkonné senzory oxidu vanadičného poskytují jasný obraz v noci a za drsných klimatických podmínek;

- 2) Detekce stavu baterie;
- 3) 0,39palcový OLED displej, vynikající vizuální efekt;
- $4)$  E-zoom:
- 5) Aktualizace software přes Wi-Fi, bezdrátový přenos souborů;
- 6)Funkce ukládání záznamů;
- 7)Antivibrační držák absorbuje rázové vibrace,

obraz je proto stabilnější;

8) Stupeň ochrany: IP67.

# <span id="page-6-0"></span>**2.2 Parametry zařízení**

# <span id="page-6-1"></span>**Tabulka 1.** *Technické parametry*

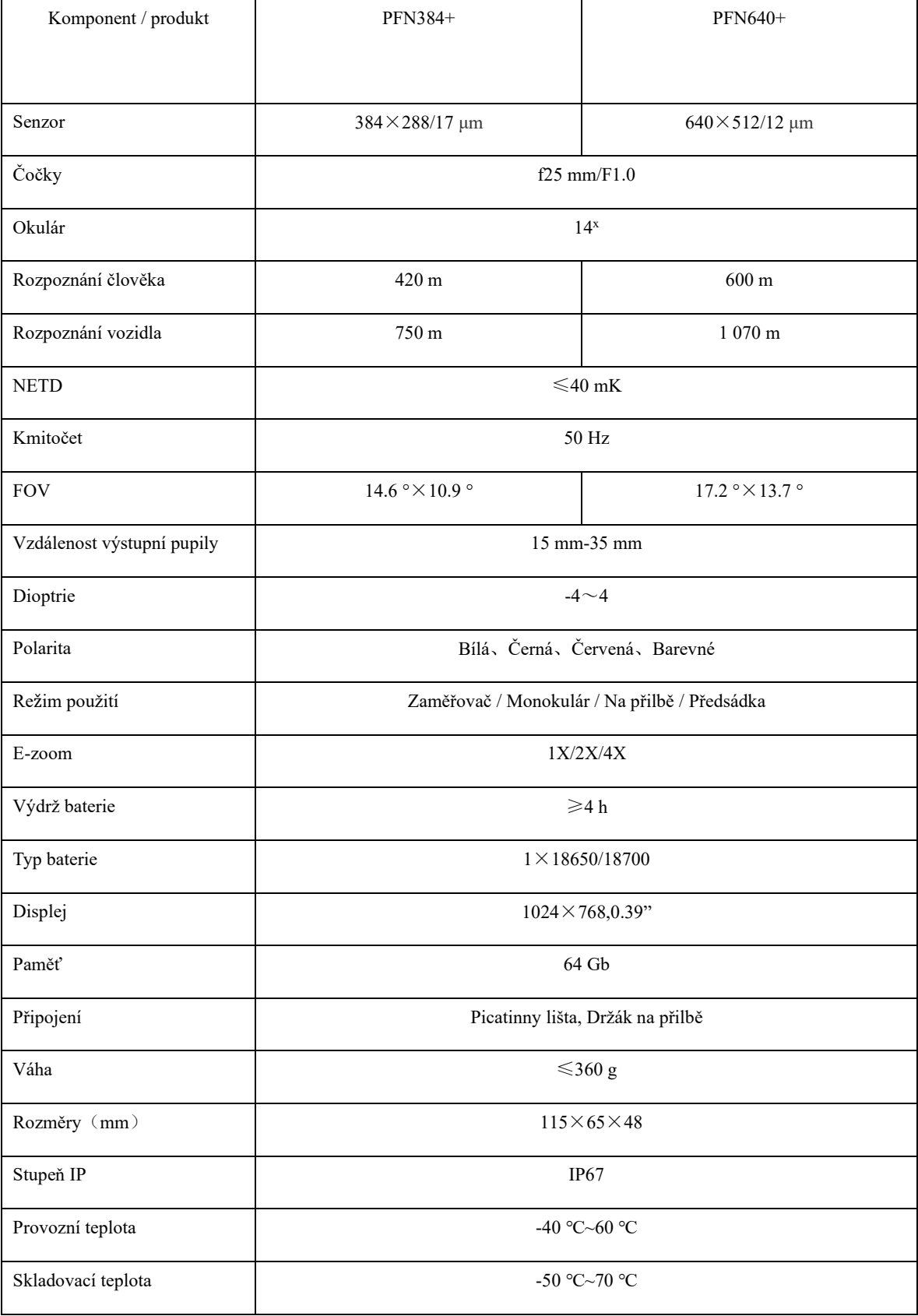

# <span id="page-7-0"></span>**Ⅲ. Příslušenství**

# **Tabulka 2.** *Příslušenství*

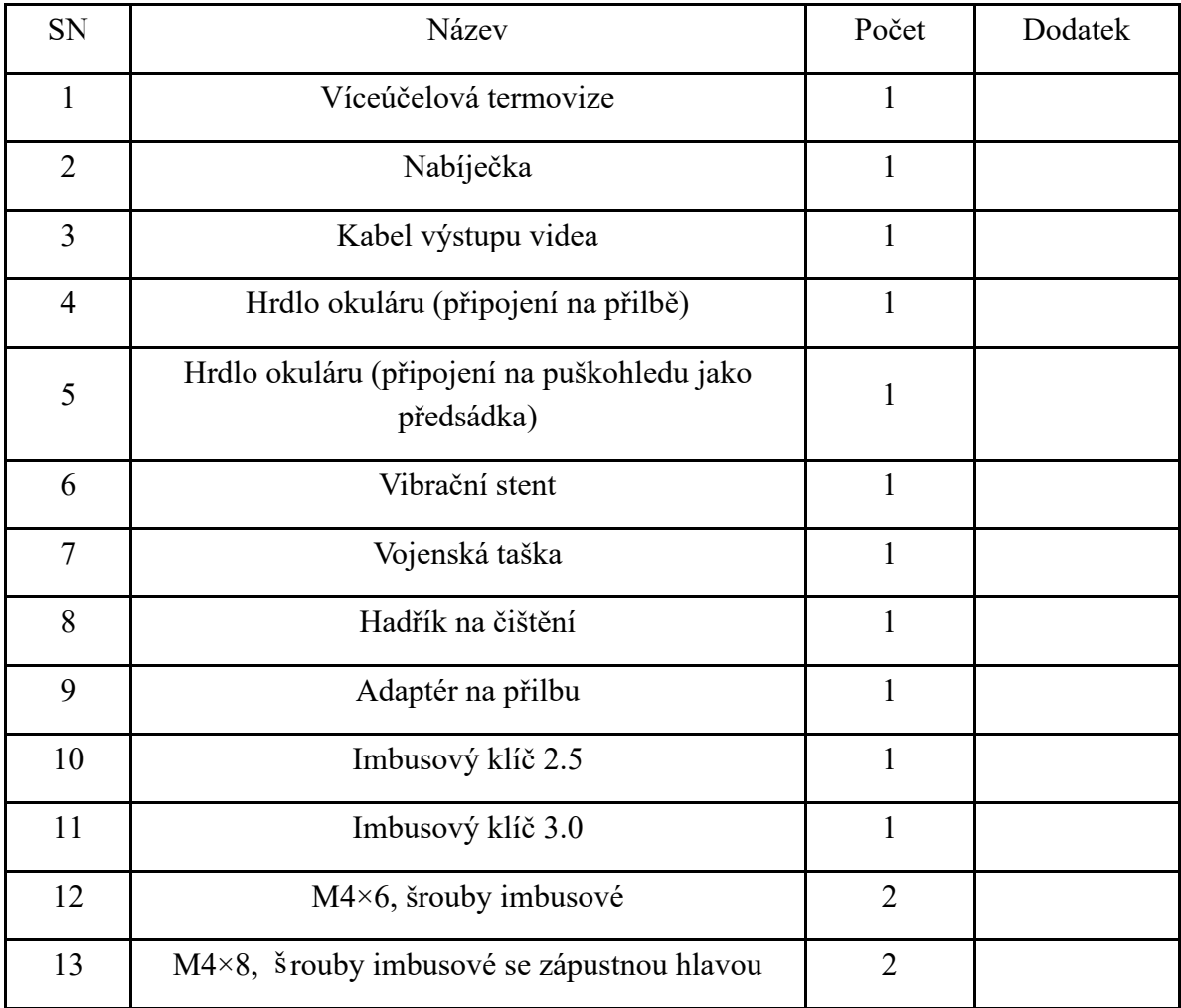

#### <span id="page-8-0"></span>**Ⅳ. Operace**

#### <span id="page-8-1"></span>**4.1 Varování**

- ⚫ Nemiřte termovizí na slunce, lasery s oxidem uhličitým, svařovací stroje a jiné zdroje záření s vysokou intenzitou;
- ⚫ Časový interval mezi dvěma zapnutími přístroje by měl být delší než 20 sekund;
- ⚫ Termovize využívá přesné optické přístroje a elektronická zařízení citlivá na statickou elektřinu. S termovizí a jejím příslušenstvím neházejte, neklepejte ani nevibrujte, aby nedošlo k deformaci komponentů zařízení nebo jeho instalace.
- ⚫ Termovizi sami nerozebírejte, může dojít k ovlivnění těsnění zařízení. Pokud se vyskytne závada, kontaktujte prosím včas výrobce, jinak nebude se na závadu nemusí vztahovat záruka;
- ⚫ Pokud termovizi MNIV nepoužíváte a zrovna přepravujete, vyjměte baterii a umístěte zařízení MNIV do krabice s ochrannými prvky;
- ⚫ Pokud je baterie během používání příliš vybitá, vyměňte ji včas, aby nedošlo k poškození baterie způsobenému nadměrným vybitím;
- ⚫ Použití zařízení v nevhodných podmínkách, uvedených v této příručce, mohou způsobit poškození termovize.

#### <span id="page-9-0"></span>**4.2 Pozor**

- Pokud potřebujete vyčistit neoptický povrch termovize (tělo přístroje), nepoužívejte chemická rozpouštědla, ředidla a jiné chemické látky, povrch zařízení můžete otřít čistým, měkkým a suchým hadříkem;
- ⚫ Čočka termovize je potažena antireflexní fólií. Tato čočka by se měla čistit pouze tehdy, když je viditelně znečištěná. Časté otírání čočky může způsobit opotřebení povrchové vrstvy čočky. Nedotýkejte se povrchu objektivu. Kyselina na kůži zanechaná otisky prstů může poškodit povrchovou úpravu a povrch čoček. *(K čištění čočky používejte pouze speciální hadřík na čočky)*;
- ⚫ Pokud po ukončení pozorování nebo zapnutí přístroje nepozorujete cíl již delší dobu, vypněte jej včas, abyste prodloužili efektivní dobu používání termovize.

#### <span id="page-9-1"></span>**4.3 Příprava zařízení**

#### <span id="page-9-2"></span>**4.3.1 Kontrola**

# **Před prvním použitím nezapomeňte otevřít balení produktu a zkontrolovat, zda je sada kompletní.**

- ⚫ Otevřete krabici s vybavením a zkontrolujte jednotnost se seznamem příslušenství (**Tabulka 2.**);
- ⚫ Zkontrolujte, zda objektiv, tělo zařízení, okulár, tlačítka, součásti tlumiče a součásti držáku termovize nejsou zjevně poškozeny;
- ⚫ Zkontrolujte, zda infračervená čočka a okulár nejsou rozmazané. Pokud jsou

viditelné skvrny, otřete infračervenou čočku hadříkem na čočky, abyste se ujistili, že je čočka čistá.

#### <span id="page-10-0"></span>**4.3.2 Instalace baterie**

- ⚫ Při instalaci baterie dodržujte pokyny uvedené na štítku vnitřní stěny prostoru pro baterie;
- ⚫ Před demontáží baterie se ujistěte, že je termovize skutečně vypnutá. V opačném případě dojde k vážnému poškození zařízení (pokud se otevře kryt baterie a baterie se vyjme ve stavu spouštění). Před prvním použitím termovize se ujistěte, že je baterie nabitá;
- ⚫ Baterii v případě poruchy nerozebírejte, neházejte s ní, ani se ji nepokoušejte zkratovat;
- ⚫ Pokud je baterie používána či nabíjena dlouhou dobu, měla by být okamžitě odpojena - pokud zjistíte přehřátí, změnu barvy, deformaci, zápach nebo jiné abnormální jevy.

*Poznámka: Produkt nelze vypnout v případě, kdy používáte externí napájecí zdroj USB.*

#### <span id="page-10-1"></span>**4.3.3 Aktualizace firmwaru**

Pokud byl firmware, který chcete upgradovat, nahrán do zařízení prostřednictvím Wi-Fi pomocí podpůrného softwaru, zařízení se při spouštění zeptá, zda se má firmware upgradovat (**Obrázek 2**). Uživatelé zařízení si mohou vybrat, zda chtějí systém upgradovat nebo ne, dle svých potřeb.

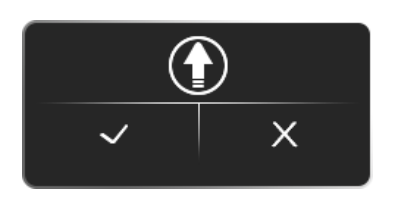

**Obrázek 2.** *Výzva k upgradu*

# <span id="page-11-0"></span>**4.3.4 Připojení USB**

Připojte zařízení k USB. Můžete si vybrat, zda chcete USB použít jako mobilní úložné zařízení nebo jako sériový port (**Obrázek 3.**).

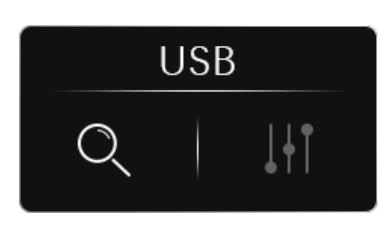

**Obrázek 3.** *Připojení USB*

# <span id="page-11-1"></span>**4.4 Funkce kláves**

Klíčové schéma a popis funkcí termovize jsou uvedeny v **Tabulce 3**.

#### **Tabulka 3.** *Funkce kláves*

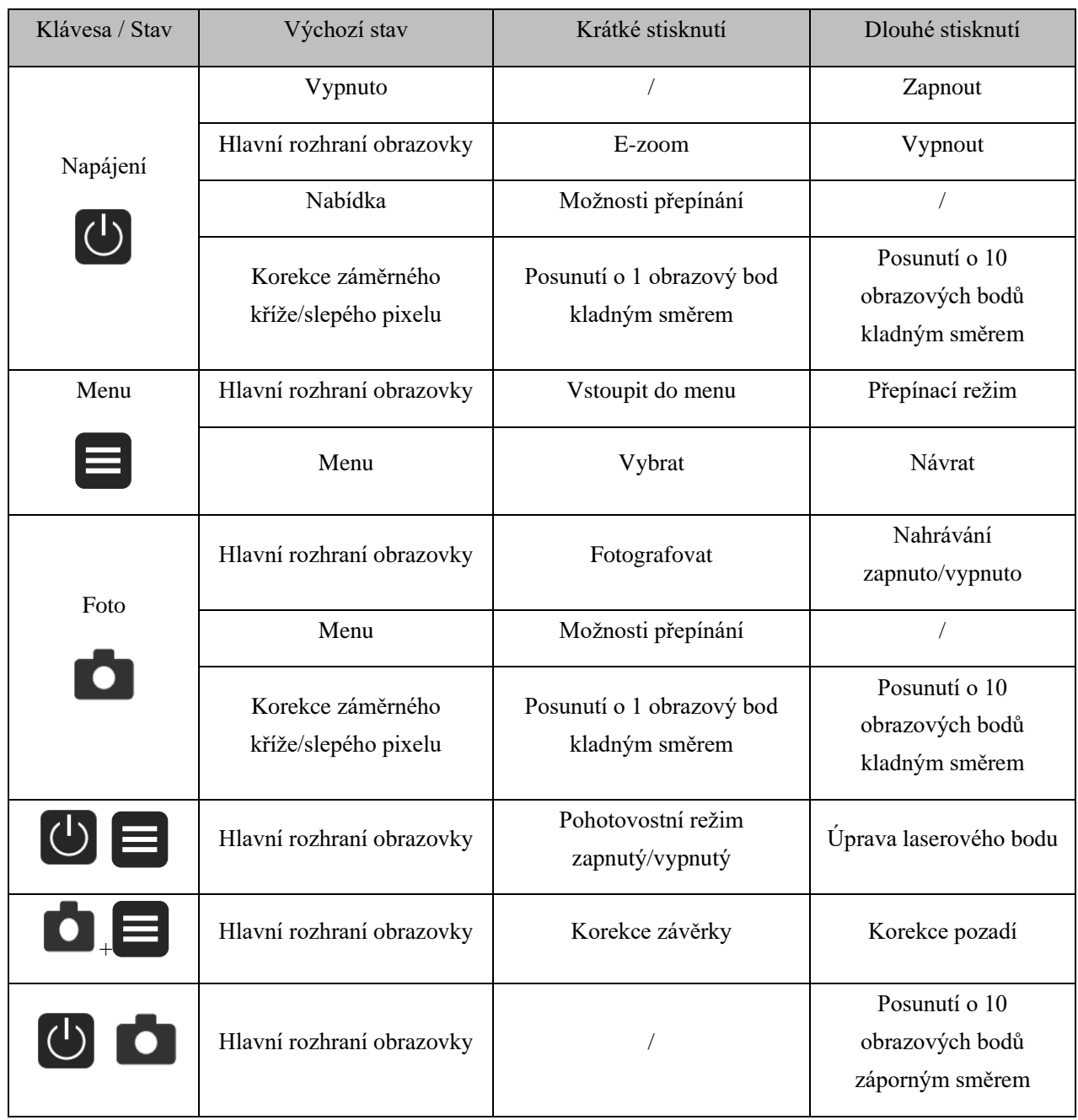

**Poznámka:** 

*\* Při provádění korekce pozadí snímku se ujistěte, že je kryt objektivu opravdu zavřený.*

*\* Laserový bod je volitelný, poloha laserového bodu byla upravena před opuštěním továrny.*

## <span id="page-12-0"></span>**4.5 Zapnutí-vypnutí**

Dlouhým stisknutím tlačítka napájení " U " (po dobu 3 sekund) zařízení zapněte (**Obrázek 4.**), vstupte do rozhraní pro pozorování (**Obrázek 6.**). Dlouhým stisknutím tlačítka napájení v zapnutém stavu vyberte možnost vypnutí, a to dle zobrazené výzvy

# (**Obrázek 5.**).

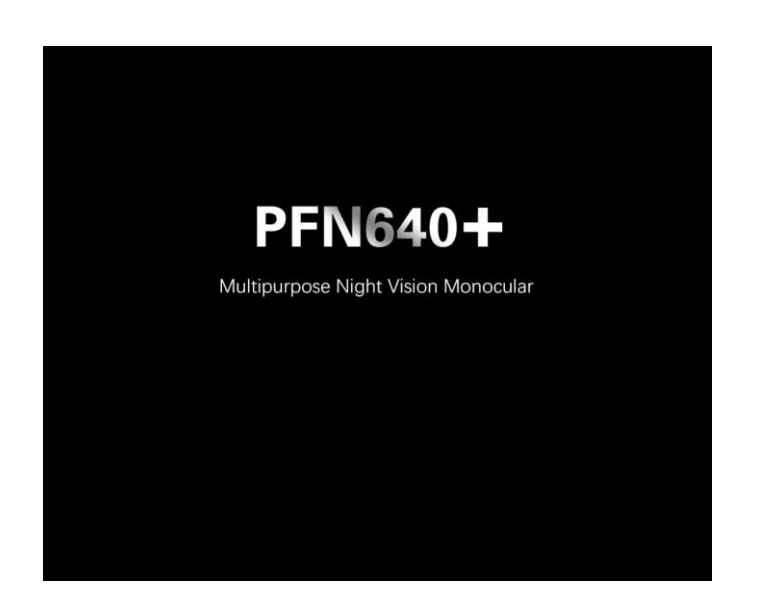

**Obrázek 4.** *Spouštěcí obrazovka*

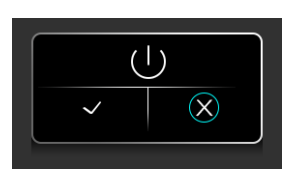

**Obrázek 5.** *Výzva k vypnutí*

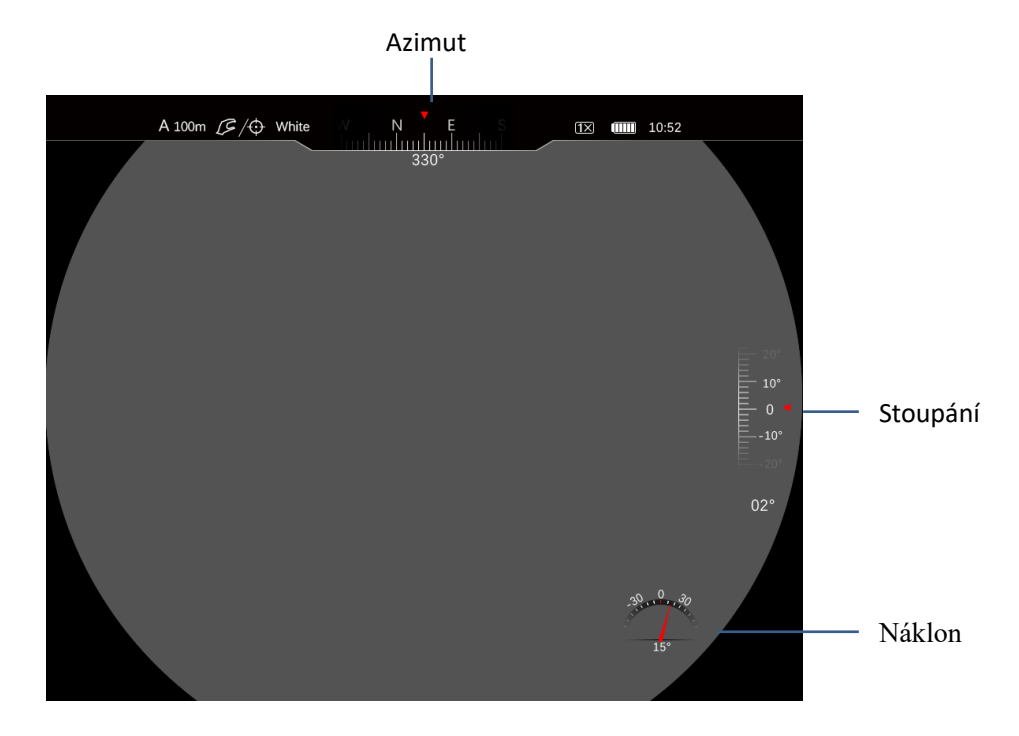

**Obrázek 6.** *Rozhraní pro pozorování*

#### <span id="page-14-0"></span>**4.6 Dioptrie**

Zařízení je vybaveno vizuálním nastavením -4°~+4°. Jestliže je ikona rozhraní nebo text na obrazovce rozmazaný, znamená to, že pohled okuláru neodpovídá pohledu uživatele. Pro vyřešení tohoto problému nastavte okulár:

Po spuštění pomalu otáčejte kroužkem pro nastavení viditelnosti okuláru, dokud nebude ikona na obrázku jasně viditelná. Po tomto kroku by okulár měl být přizpůsoben viditelnosti oka uživatele a nastavení je tedy dokončeno.

#### <span id="page-14-1"></span>**4.7 Zaostření infračervené čočky**

Zaostření otáčením nastavovacího kroužku objektivu.

#### <span id="page-14-2"></span>**4.8 Fotografování**

Krátce stiskněte " $\Box$ " pro pořízení fotografie, na levé straně obrazovky se přitom objeví ikona. Po pořízení fotografie ikona zmizí;

Dlouze stiskněte "**D** " pro nahrávání videa, dalším dlouhým stisknutím nahrávání ukončíte. Při nahrávání se na levé straně obrazovky objeví ikona nahrávání;

Všechny soubory se uloží na vestavěnou paměťovou kartu.

#### **Poznámka:**

*a) Během nahrávání videa lze pořizovat fotografie. b) Maximální délka jednoho videa je 5 minut. Pokud doba nahrávání přesáhne 5 minut, automaticky se záznam zapisuje do dalšího souboru.*

#### <span id="page-14-3"></span>**4.9 Wi-Fi**

Vyberte zařízení termovize ze seznamu sítí Wi-Fi. Zařízení se v seznamu zobrazí jako "INFRARED\_XXXX", kde XXXX jsou čtyři alfanumerické znaky (čísla a písmena).

11

Zadejte heslo Wi-Fi. Výchozí heslo je: 123456789.

Když je Wi-Fi úspěšně připojena, můžete zařízení ovládat prostřednictvím InfiRay Outdoor App.

#### <span id="page-15-0"></span>**Obsluha hlavní nabídky**

Krátce stiskněte " $\Box$ " pro vstup do nabídky a opakovaným stisknutím " $\bigcirc$ / $\Box$ " přepínejte mezi "Pracovním režimem", "E-zoom", "Polaritou obrazu", "Jasem", "Kontrastem", "Jasem obrazovky", "Správy souborů", "Nastavením záměrného kříže" a "Pokročilým nastavením" (**Obrázek 7.**).

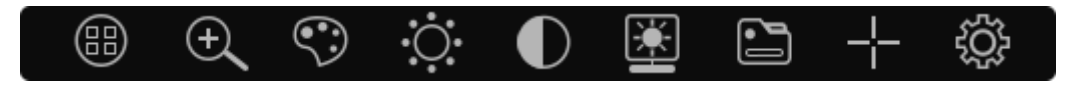

**Obrázek 7.** *Hlavní nabídka*

#### <span id="page-15-1"></span>**5.1 Režim**

Vyberte možnost pracovního režimu krátkým stisknutím "**U**/ **O** " mezi: "Režimem zaměřovače", "Režimem připojení na přilbu" a "Režimem předsádky". Ikona aktuálního režimu se nachází v levém horním rohu obrazovky displeje (**Obrázek 8.**). (Režim ručního režimu je přednastavený v továrním nastavení, aktuálně nastavený režim bude aktivní také při dalším spuštění zařízení.)

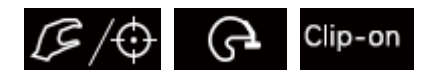

**Obrázek 8.** *Pracovní režim*

*Ve výchozím nastavení lze délku a šířku obrazovky zmenšit na 70 %, a to v režimu připojení na přilbu a v režimu předsádky.*

#### <span id="page-16-0"></span>**5.2 E-zoom**

Produkt podporuje 1-4 x zesílení obrazu pro vizuální zvětšení.

Vyberte možnost zvětšení, krátkým stisknutím "**E**" potvrďte danou možnost, krátce stiskněte  $\bigcirc$  /  $\bigcirc$  " pro realizaci 1×, 2×, 4× elektronického zvětšovacího spínače (kde 1krát je násobek výchozího stavu).

#### <span id="page-16-1"></span>**5.3 Polarita obrazu**

Vyberte polaritu obrazu, krátce stiskněte " $\blacksquare$ " pro výběr dané možnosti polarity obrazu, krátce stiskněte " $\bigcirc$  /  $\bigcirc$ " pro realizaci přepínače cyklů se čtyřmi různými polaritami: bílá, černá, červená a falešná barva.

*(Výchozí polarita je bílá horká polarita)*

#### <span id="page-16-2"></span>**5.4 Jas obrazu**

Vyberte možnost jasu obrazu, krátce stiskněte " $\blacksquare$ " pro výběr možnosti jasu obrazu, krátce stiskněte " $\bigcirc$  /  $\bigcirc$ " pro nastavení jasu obrazu, na výběr jsou úrovně 0-9. (V rámci výchozího nastavení zařízení je jas obrazu na úrovni 5. Aktuálně zvolený jas obrazu bude aktivní také při vypnutí a následném zapnutí zařízení.)

#### <span id="page-16-3"></span>**5.5 Kontrast**

Vyberte možnost kontrastu, krátce stiskněte " " pro výběr možnosti kontrastu, krátce stiskněte "**U**/ $\bullet$ " pro nastavení kontrastu, na výběr jsou úrovně 0-9. (V rámci výchozího nastavení zařízení je jas obrazu na úrovni 5. Aktuálně zvolený jas obrazu bude aktivní také při vypnutí a následném zapnutí zařízení.)

#### <span id="page-17-0"></span>**5.6 Jas obrazovky**

Vyberte možnost jasu obrazovky, krátce stiskněte "  $\blacksquare$ " pro výběr možnosti jasu obrazovky, krátce stiskněte "O/O" pro nastavení jasu obrazovky, na výběr jsou úrovně 0-9.

(V rámci výchozího nastavení zařízení je jas obrazu na úrovni 5. Aktuálně zvolený jas obrazu bude aktivní také při vypnutí a následném zapnutí zařízení.)

#### <span id="page-17-1"></span>**5.7 Správa souborů**

Manipulace se správou souborů je znázorněna na **Obrázku 9**.

Rozhraní pro správu souborů se skládá ze čtyř částí: seznam souborů, náhled souborů, situace v paměti a nabídka operací.

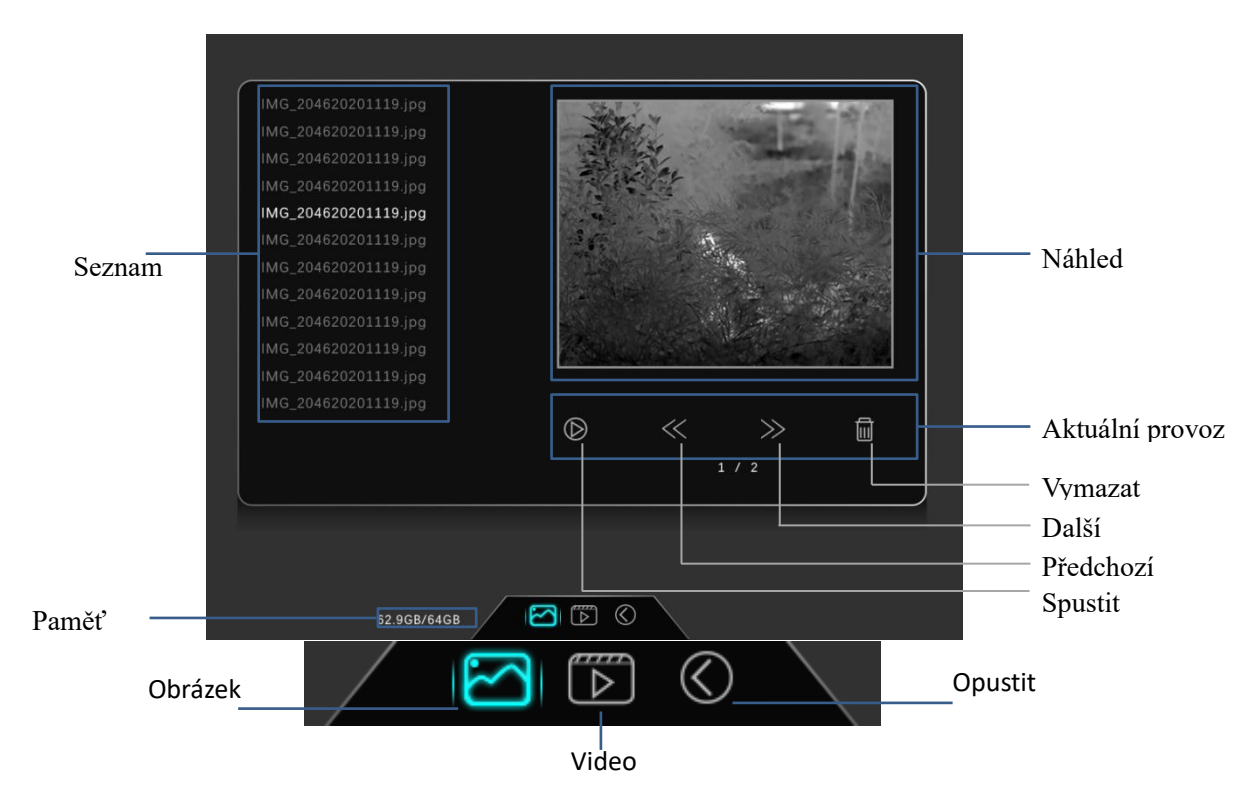

**Obrázek 9.** *Správa souborů*

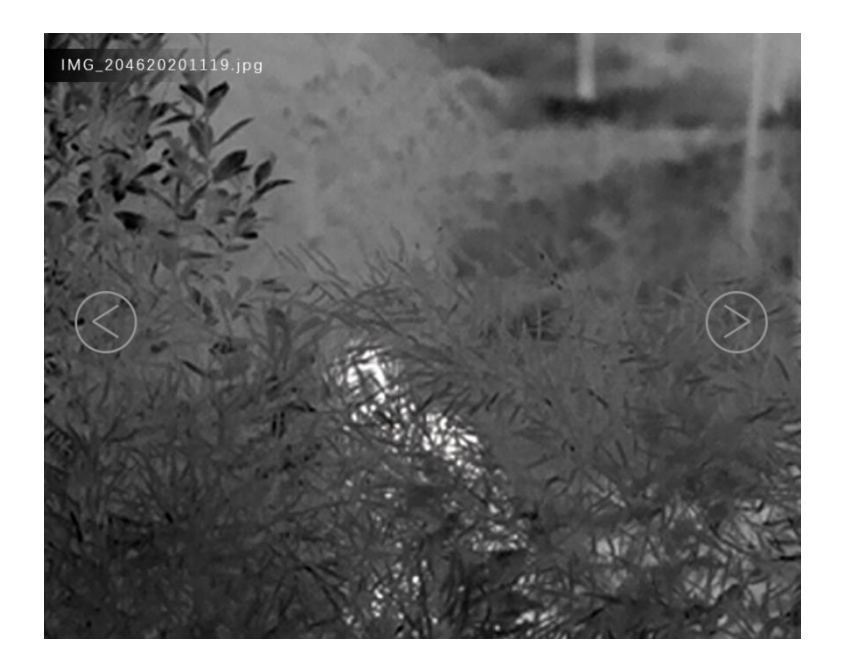

**Obrázek 10.** *Náhled obrázku*

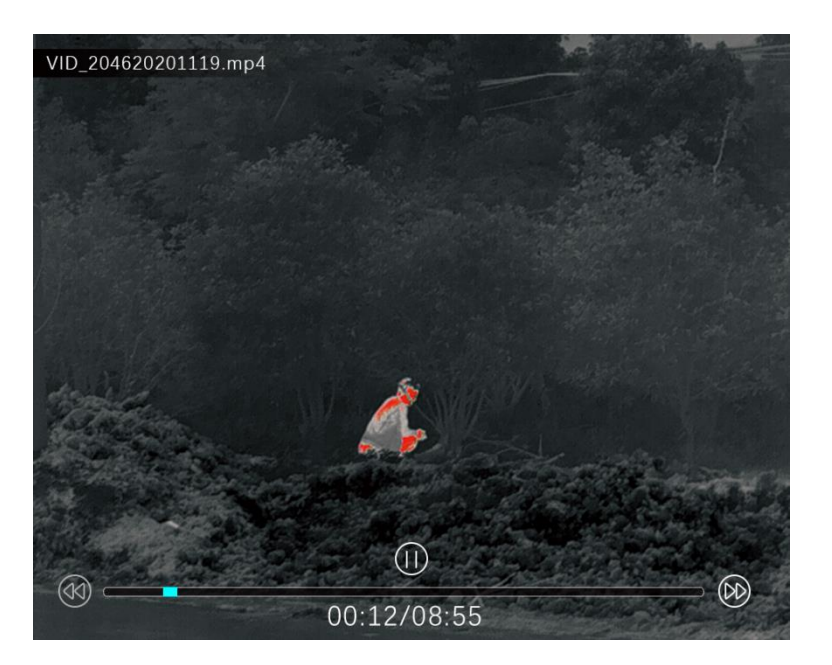

**Obrázek 11.** *Náhled videa*

#### <span id="page-18-0"></span>**5.8 Nastavení záměrného kříže**

V nabídce Nastavení záměrného kříže jsou k dispozici 4 různá nastavení, které lze přepínat: "Styl záměrného kříže", "Jas záměrného kříže", "Barva záměrného kříže", "Profil nastřelení" a "Poloha" (**Obrázek 12.**)

(Po opětovném zapnutí zařízení zůstane styl záměrného kříže, jas záměrného kříže,

barva záměrného kříže a poloha záměrného kříže nastavena tak, jako před vypnutím zařízení)

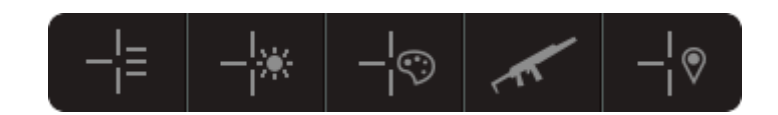

**Obrázek 12.** *Nastavení záměrného kříže*

# <span id="page-19-0"></span>**5.8.1 Styl záměrného kříže**

Termovize má na výběr 7 různých stylů záměrného kříže (**Obrázek 13.**).

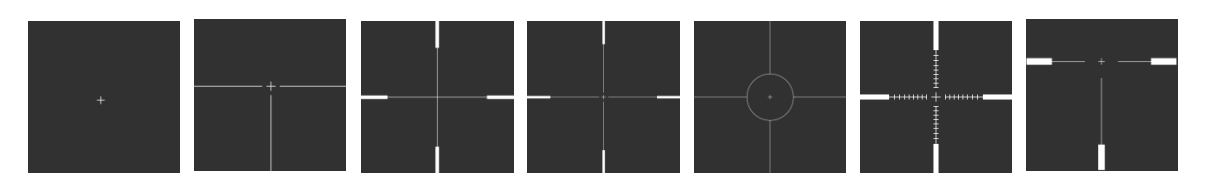

**Obrázek 13**. *Různé styly záměrného kříže*

# <span id="page-19-1"></span>**5.8.2 Jas**

Termovize disponuje možností volit jas záměrného kříže na úrovni 0-6, celkem lze tedy vybrat mezi 7 variantami jasu záměrného kříže.

# <span id="page-19-2"></span>**5.8.3 Barva**

Výrobek je vybaven možností bílé, černé, červené a zelené barvy záměrného kříže, lze tedy vybrat mezi celkem 4 variantami.

# <span id="page-19-3"></span>**5.8.4 Nastřelovací vzdálenost**

Vzdálenost nastřelení je ve výchozím nastavení volitelná mezi 100 m, 200 m, 300 m.

# <span id="page-19-4"></span>**5.8.5 Nastavení polohy záměrného kříže**

Poloha záměrného kříže je nastavena ve směru X a upravována ve směru Y.

Krátce stiskněte  $\blacksquare$ + $\blacksquare$  pro zmrazení obrazu.

Po vstupu do rozhraní pro úpravu polohy vyberte "X" pro pohyb ve směru X a "Y" pro pohyb ve směru Y. Kliknutím posunete oddíl v odpovídajícím směru o 1 pixel, (**Obrázek 14**).

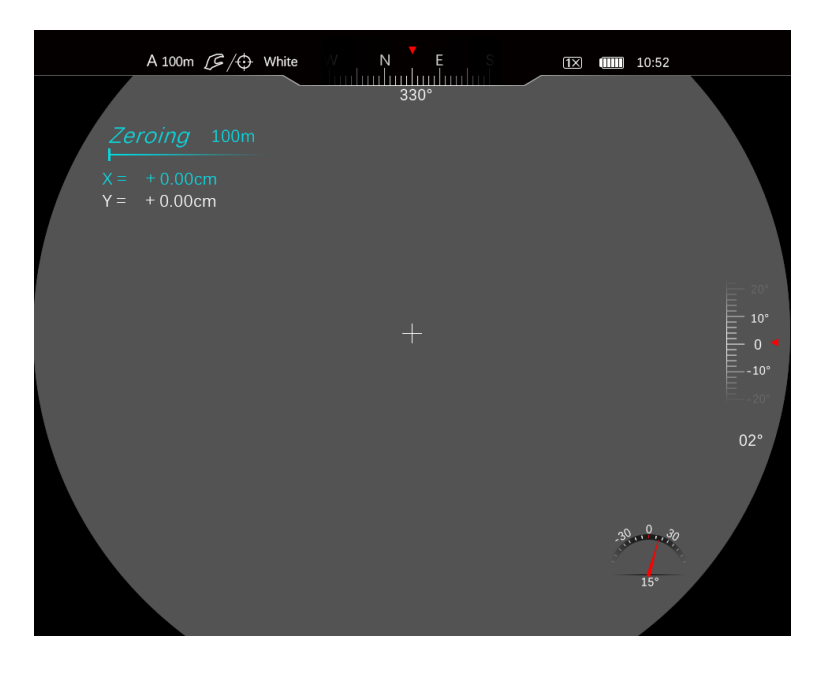

**Obrázek 14.** *Nastavení polohy*

#### <span id="page-20-0"></span>**5.9 Pokročilá nastavení**

Ve stavu pozorování dlouhým stisknutím " $\Box$ " vstoupíte do pokročilých nastavení (**Obrázek 15.**).

Krátce stiskněte "**U/O** " pro přepnutí "Wi-Fi", "Video výstupu", "Režimu NUC", "Jednotky", "Nastřelovacího profilu", "Zapnutí/vypnutí kompasu", "Kalibrace kompasu", "Odstranění slepého obrazu", "Formátování", "Nastavení času", "Obnovení továrního nastavení", "Automatického skrývání", "Teploty barev" a "Informace". Krátce stiskněte " $\blacksquare$ " pro potvrzení vybrané varianty. Dlouze stiskněte " $\blacksquare$ " pro ukončení pokročilých nastavení.

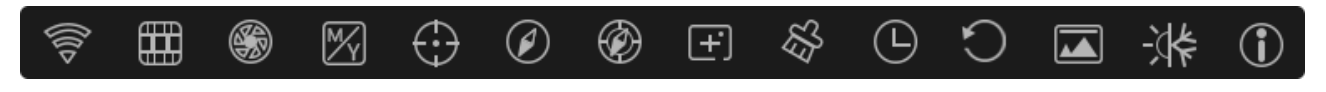

**Obrázek 15.** *Nabídka Upřesnit*

#### <span id="page-21-0"></span>**5.9.1 Wi-Fi**

Krátkým stisknutím " $\blacksquare$ " vstoupíte do nastavení Wi-Fi. Když je Wi-Fi zapnuta, na levé straně obrazovky se zobrazí ikona " $\bullet$ ". Pokud je Wi-Fi zapnuta, mělo by být zachováno její poslední nastavení před vypnutím zařízení;

#### <span id="page-21-1"></span>**5.9.2 Video výstup**

Krátkým stisknutím " $\blacksquare$ " vstoupíte do nastavení výstupu videa. Pokud je výstup videa zapnutý, na levé straně obrazovky se objeví ikona " ". Pokud je výstup videa zapnutý, mělo by být zachováno jeho nastavení před posledním vypnutím;

#### <span id="page-21-2"></span>**5.9.3 Režim NUC**

Krátkým stisknutím " $\Xi$ " vstoupíte do režimu NUC. Krátkým stisknutím " $\bigcirc$ pro změnu režimu korekce nerovnoměrnosti (NUC): automatická (A) nebo manuální (M). Výchozí stav NUC je automatická korekce.

## <span id="page-21-3"></span>**5.9.4 Jednotky**

Krátkým stisknutím " $\blacksquare$ " vstoupíte do nabídky výběru jednotky. Krátkým stisknutím  $\mathbb{C}$   $\mathbb{Z}$  " změníte jednotku na m (metry) nebo yd (yardy). Výchozí nastavení jednotky je m.

#### <span id="page-21-4"></span>**5.9.5 Nastřelovací vzdálenost**

Krátce stiskněte " $\blacksquare$ " pro zadání nastřelovací vzdálenosti. Krátkým stisknutím " $\mathcal{O}/$ **O** " proveďte změnu nastřelovací vzdálenosti na 100 m, 200 m nebo 300 m. Výchozí nastavení nastřelovací vzdálenosti je 100 m.

#### <span id="page-22-0"></span>**5.9.6 Vypnutí/zapnutí kompasu**

Krátce stiskněte "  $\blacksquare$ " pro vstup do nastavení zapnutí/vypnutí kompasu. Krátce stiskněte"  $\bigcirc$  /  $\bigcirc$  " pro zapnutí nebo vypnutí kompasu. Ve výchozím stavu je zařízení zapnuto.

#### <span id="page-22-1"></span>**5.9.7 Kalibrace kompasu**

Tato operace slouží ke kalibraci elektronického kompasu. Když se změní místo použití nebo se výrazně změní okolní prostředí magnetického pole, je tato operace nutná k zajištění přesnosti elektronického kompasu.

Vstupte do kalibračního rozhraní kompasu a otočte produkt o více než 360° podél šipek ve směrech X, Y a Z podle ikony na obrazovce pro kalibraci kompasu (**Obrázek 16**).

Po 15 sekundách automaticky opustíte kalibrační rozhraní kompasu (kalibrace nelze ukončit tlačítkem).

*Poznámka: a) Směr otáčení kompasu není omezen b) Sekvence otáčení X, Y a Z není omezena, ale operace musí být dokončena ve všech třech směrech c) Osa otáčení je vystředěna na samotném produktu d) Rozsah otáčení musí být větší než 360°.*

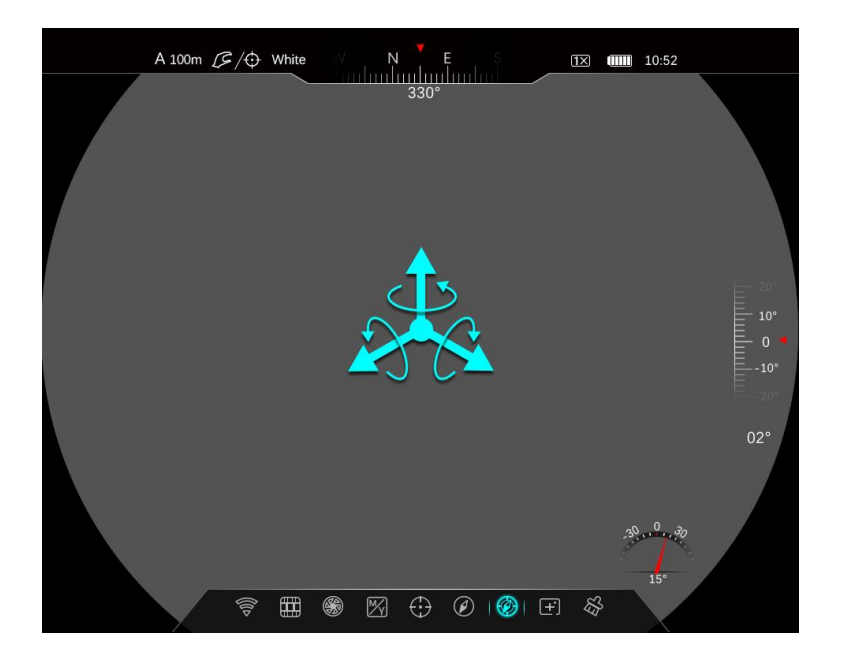

**Obrázek 16.** *Kalibrace kompasu*

#### <span id="page-23-0"></span>**5.9.8 Odstranění slepého pixelu**

Pokud obraz termovize není kompatibilní se světlými nebo tmavými skvrnami (souhrnně označovaných jako slepé prvky), lze slepé prvky odstranit.

V rámci možnosti odstranění slepých prvků stiskněte " $\Xi$ " pro provedení korekce slepého prvku, následně přesuňte kurzor dlouhým stisknutím " $\bigcirc$ / $\bigcirc$ " (posun o 10 pixelů) / krátkým stisknutím (posun o 1 pixel)). Poté, co se kurzor přesune na pozici slepého pixelu, vyberte možnost "Přidat" pro potvrzení zaznamenání slepého pixelu, vyberte možnost "CXL" pro zrušení zaznamenání slepého pixelu. Nakonec vyberte "√" pro uložení a ukončení nebo vyberte "×" pro zrušení uložení a ukončení této operace.

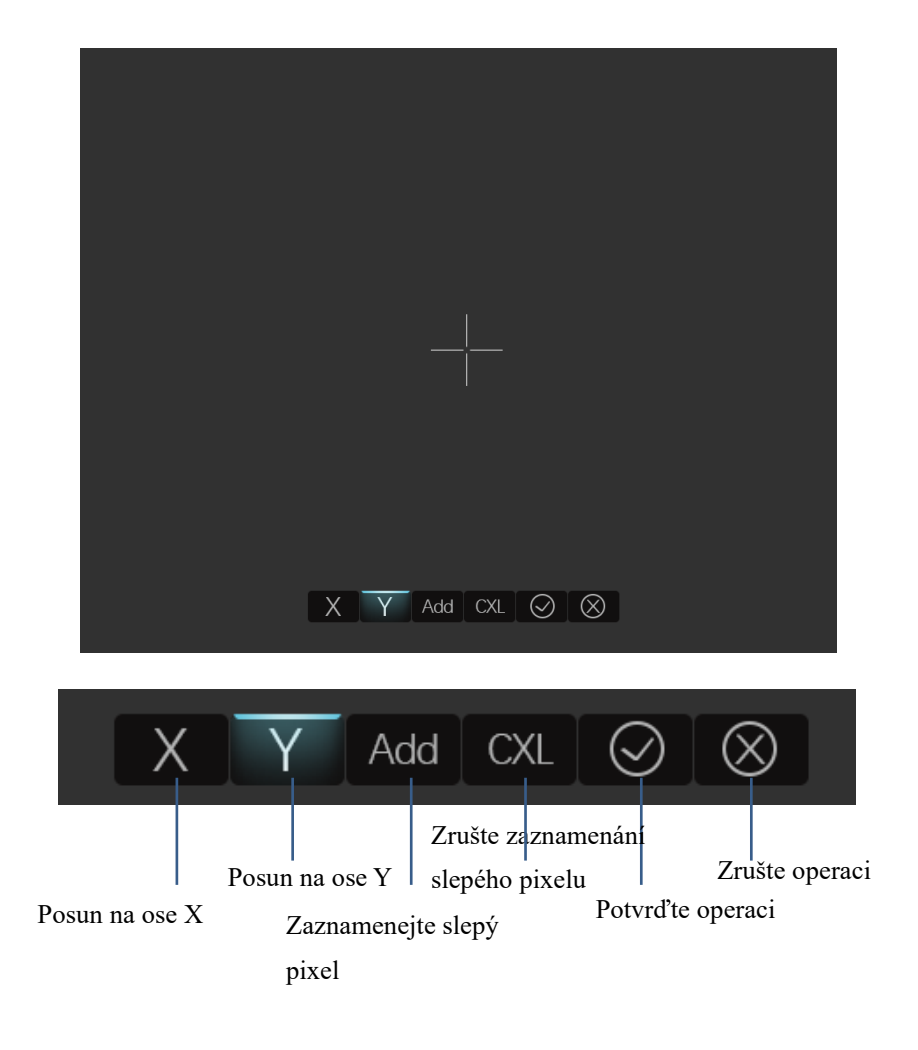

**Obrázek 17.** *Odstraňte slepý pixel*

## <span id="page-24-0"></span>**5.9.9 Formátování paměťové karty**

Tato funkce slouží k formátování paměťové karty.

Po vstupu do nabídky formátování se zobrazí okno s výzvou, zda formátovat

paměťovou kartu (**Obrázek 18.**). Krátce stiskněte "**U**/ $\blacksquare$ " pro volbu, zda se má paměťová karta formátovat (smazat její obsah).

*Poznámka: Operace formátování není vratná, buďte proto s touto volbou opatrní. Během formátování neprovádějte jiné operace.*

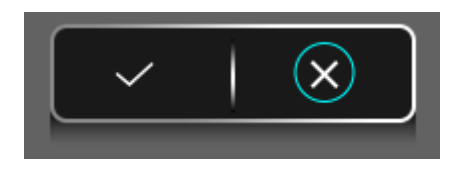

**Obrázek 18.** *Rámeček výzvy k formátování*

## <span id="page-25-0"></span>**5.9.10 Nastavení času**

Tuto funkci použijte k nastavení času zařízení.

Vstupte do rozhraní pro nastavení času, vyberte časový prvek, který chcete nastavit, dle obsahu v okně, které se zobrazí (**Obrázek 19.**) a stisknutím " / " upravte danou hodnotu. Po nastavení si můžete vybrat, zda chcete a ukončit operaci a uložit hodnotu, nebo změnu zrušit.

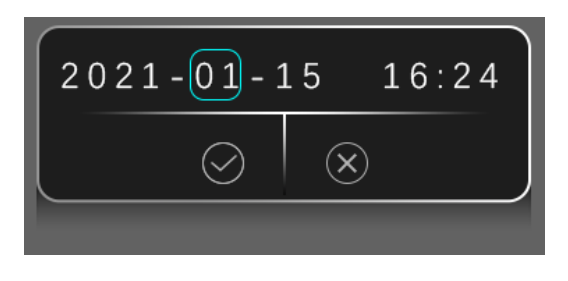

**Obrázek 19**. *Nastavení času*

# <span id="page-25-1"></span>**5.9.11 Obnovení továrního nastavení**

Pro obnovení výchozího továrního nastavení stiskněte " ", na obrazovce se objeví okno s výzvou k potvrzení nebo zrušení volby obnovení továrního nastavení (**Obrázek 20.**).

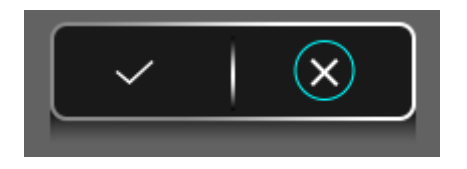

**Obrázek 20.** *Obnovení továrního nastavení*

## <span id="page-26-0"></span>**5.9.12 Automatické skrývání**

Krátce stiskněte " $\blacksquare$ " pro otevření možnosti automatického skrývání. Krátce stiskněte "  $\bigcirc$  /  $\bigcirc$  " pro změnu nastavení ze stavu zapnutí na vypnutí (a naopak). Výchozím stavem je zapnuto.

#### <span id="page-26-1"></span>**5.9.13 Teplota barev**

Krátce stiskněte " $\blacksquare$ " pro výběr varianty teploty barvy. Krátce stiskněte" $\blacksquare$ / $\blacksquare$ " pro změnu studené na teplou (a naopak). Výchozím stavem je studená.

#### <span id="page-26-2"></span>**5.9.14 Informace**

Ktátce stiskněte " $\blacksquare$ " pro zobrazení informací o zařízení. Na obrazovce se následně zobrazí informace o zařízení.

# <span id="page-27-0"></span>**Ⅵ. Údržba**

- ⚫ Poté, co je pozorování termovizí dokončeno nebo po spuštění zařízení již delší dobu cíl nepozorujete, měli byste termovizi včas vypnout, abyste prodloužili dobu jejího efektivního používání.
- ⚫ Čočka je důležitou optickou součástí zařízení. Během instalace a používání se vyvarujte zanášení čočky olejovými skvrnami či jinými chemickými látkami, které by povrch čočky mohly kontaminovat a poškodit. Po použití zakryjte objektiv krytkou objektivu.
- ⚫ Pokud se produkt nepoužívá a přepravuje, vyjměte baterii a vložte produkt do pouzdra, dodanému k zařízení.
- ⚫ Při dlouhodobém skladování nebo nečinnosti by zařízení mělo být skladováno v chladném a suchém prostředí.
- ⚫ K čištění těla zařízení nepoužívejte chemická rozpouštědla, ředidla atd. K otření můžete použít čistý, měkký a suchý hadřík.
- ⚫ Čočka by se měla čistit pouze tehdy, když je zjevně znečištěná. Nedotýkejte se povrchu objektivu. Kyselina na kůži zanechaná na čočce otisky prstů, může tak dojít k povrchovému poškození čočky.
- ⚫ Pokud se zařízení delší dobu nepoužívá, měla by být pravidelně (jednou za šest měsíců) kontrolována jeho funkčnost, stejně jako by se měla provádět jeho kalibrace.

## <span id="page-28-0"></span>**Ⅶ. Odstranění závad**

Pokud se u zařízení objeví nějaká závada, zkontrolujte jej a závadu vyřešte na základě níže uvedené tabulky. Pokud daný problém není uveden v seznamu nebo jej nelze jednoduše vyřešit dle informací níže, obraťte se na dodavatele a požádejte ho o opravu zařízení.

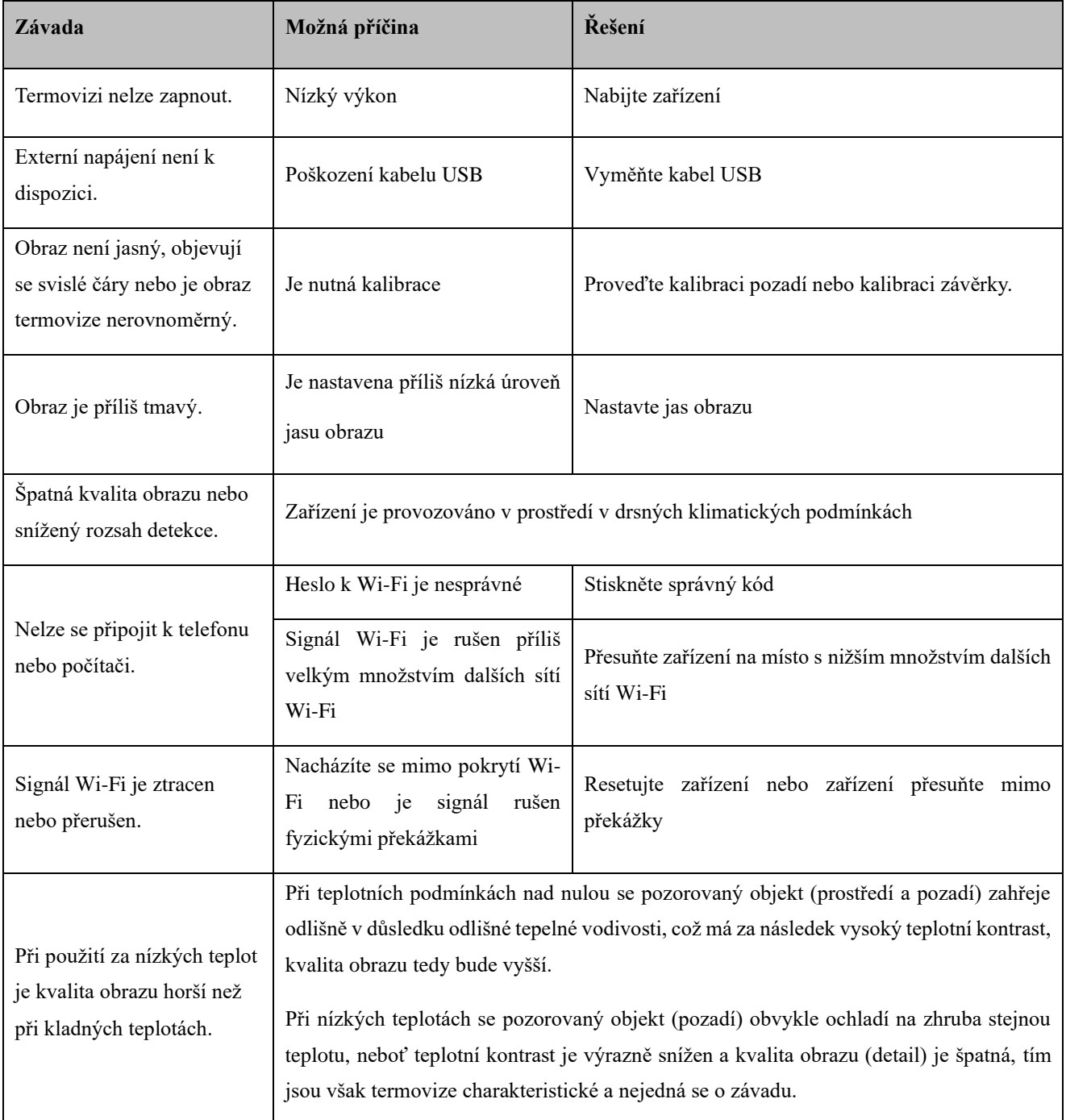